MAZUMA WI-FI USER GUIDE - ANDROID

## Android App

Once you have subscribed to Mazuma WiFi service by Purchasing an online subscription or by activating a Voucher, please follow the following steps to use the service on an Android device:

1. Download and install the Mazuma WiFi Application from the play store by clicking on "GOOGLE PLAY" upon completing your subscription or by searching on the Google play store for "Mazuma WiFi" application.

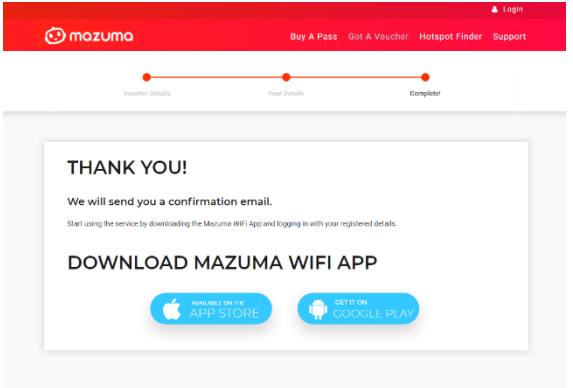

2. Having installed and started the app, log in by entering the registered email address and password.

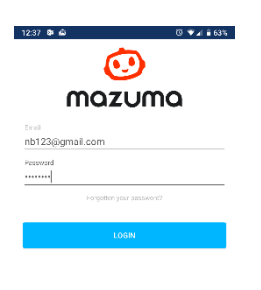

## $\bullet$ **I**

3. When you first open the app, you can familiarise yourself with the various functions by swiping from right to left or you can use the "SKIP" option in the top left corner.

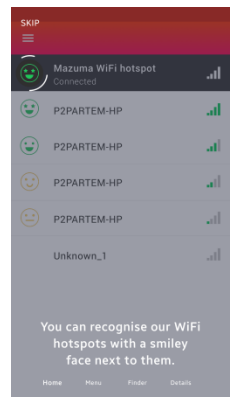

4. Here is the initial Home screen showing any WiFi hotspots in range of the device including both Mazuma WiFi and non-Mazuma WiFi networks and the connected network in blue.

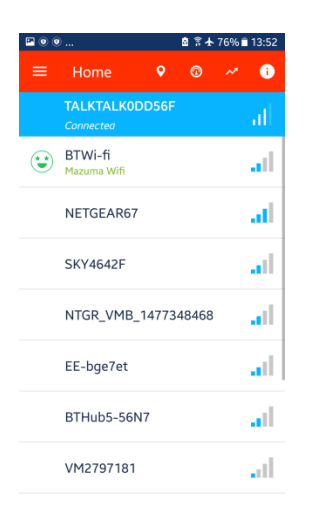

5. The Options or Hamburger menu can be seen in the top left of the home screen and clicking this opens the navigation menu, displaying all options.

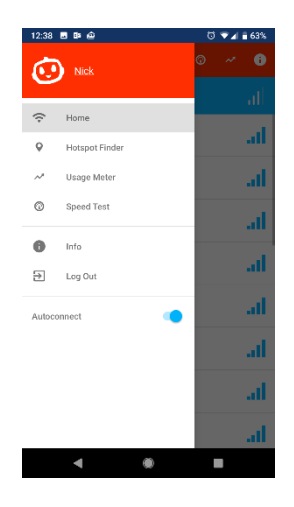

6. The "Hotspot finder" option opens the list view of Mazuma WiFi networks. To see the Hotspot Finder map view, click the map pin icon in the top right corner.

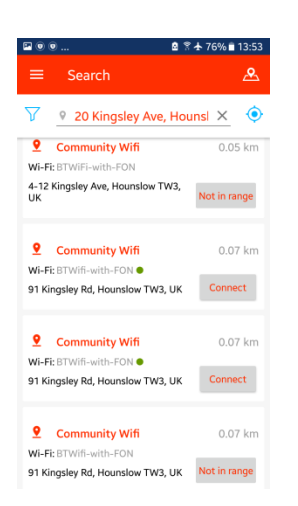

7. The Hotspot Finder map view shows a graphical display of the location of supported Mazuma WiFi networks.

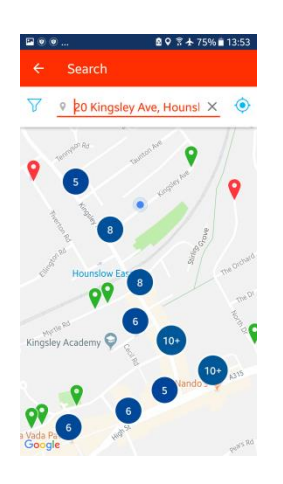

8. By clicking on the Hotspot Finder Filter, the filter option appears allowing the user to select the type of hotspots to display in the list. Here you can also select to show distances in miles or kilometres.

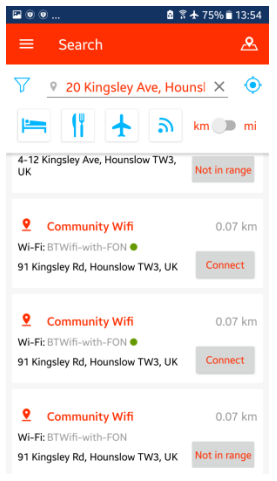

9. Within the Hotspot Finder, if a WiFi network is in range then it will be displayed with a green dot and a "CONNECT" button. If the network is not in range, then it will show a "Not In Range" button.

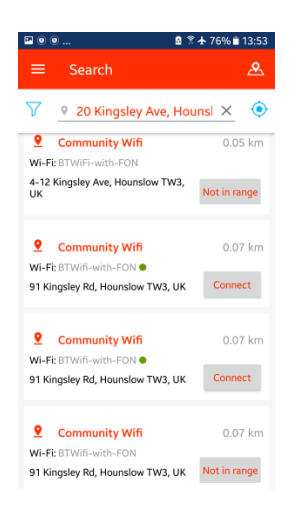

10. When clicking on an individual WiFi network, a new screen is displayed with the "Connect" button. You can also get directions to any particular WiFi hotspot using Google Maps. If you discover an issue with this particular network, then you can submit details of the issue by email using the "Report" button. It will open option of the issues.

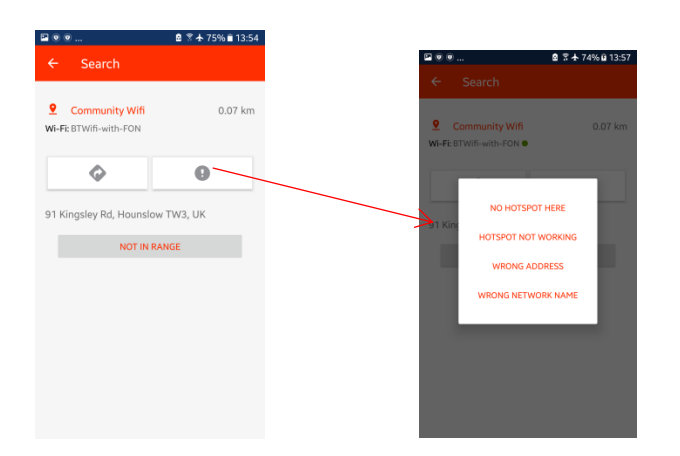

11. Any supported Mazuma WiFi network will display a smiley face symbol on the home screen.

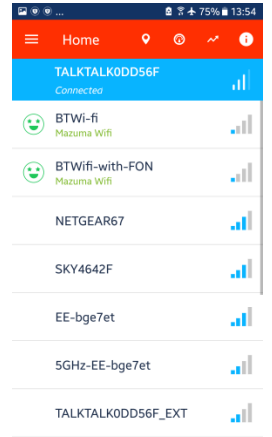

12. The type of smiley face shown gives an indication of the quality of connection offered by the particular hotspot. The range of quality options is displayed below.

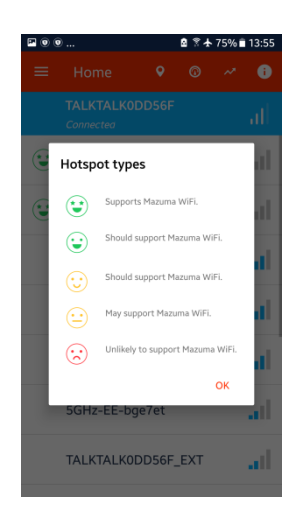

13. The Usage Meter screen shows the user's usage of cellular and WiFi data over a set period. The parameters of the Usage meter screen can be controlled by clicking the settings symbol in the top right corner.

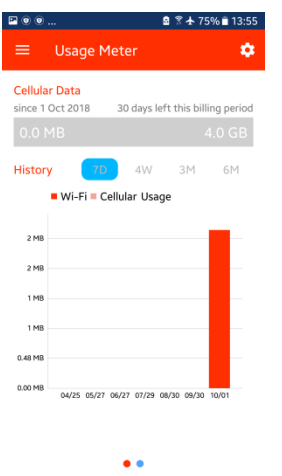

14. The speed test function will allow you to check the speed of your current Internet connection. Click on "Start Test" to initiate the test. After a few moments, the screen will display the quality of the connection in terms of speed and performance.

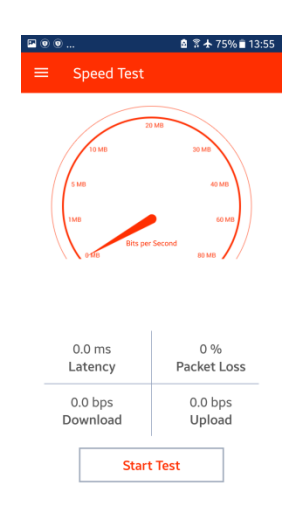

15. The Info Screen shows the "About" and "Help" menus

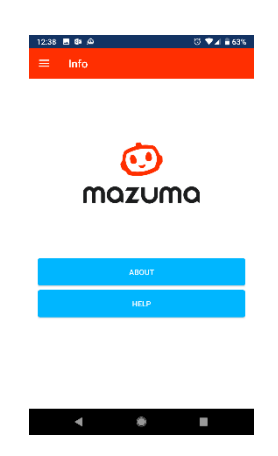

16. The "Help" menu shows these sub-menus.

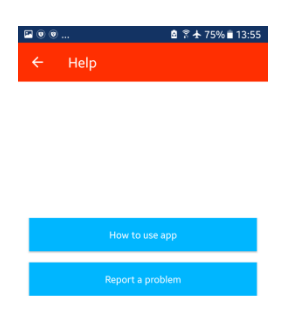

17. The "How to use app" option will display screenshots with details of what each icon does within the app.

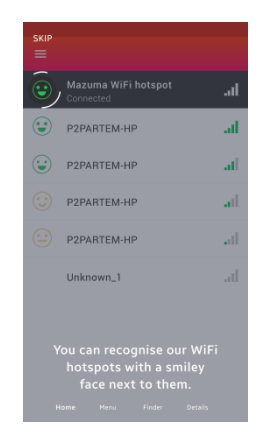

18. The "Report a Problem" function allows the user to report any issues by email to the Support team, including the important error log files as an attachment. The App will ask the permission to access Photos, media and files on your device, when you have granted permission, it will open the email app.

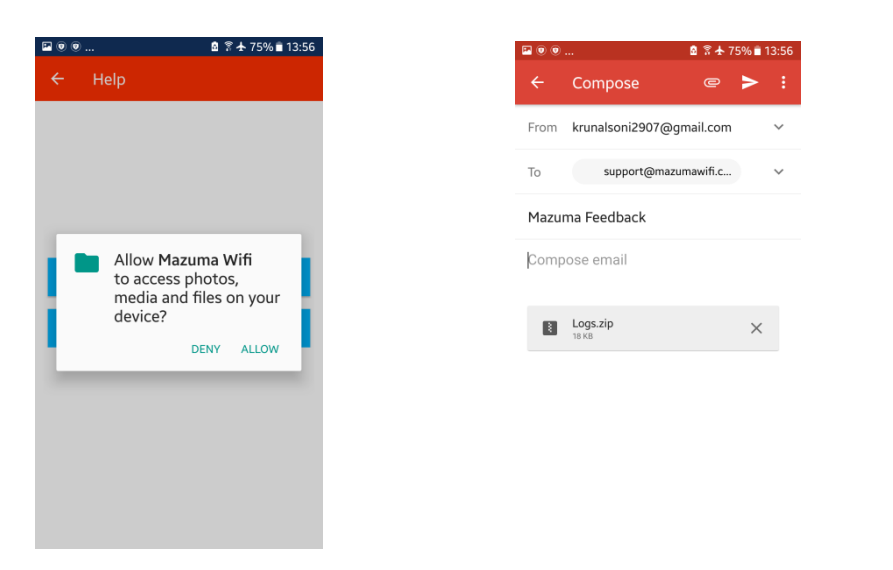

19. By clicking on "About", you will open the End User Licence for the Mazuma WiFi service.

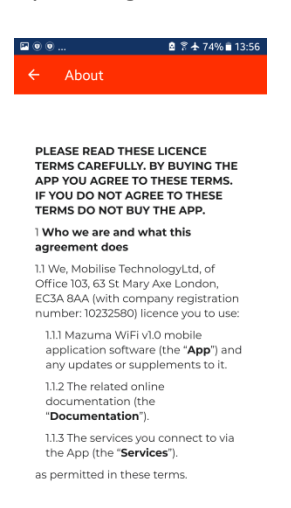

20. "Log out" allows the user to securely log out of the app.

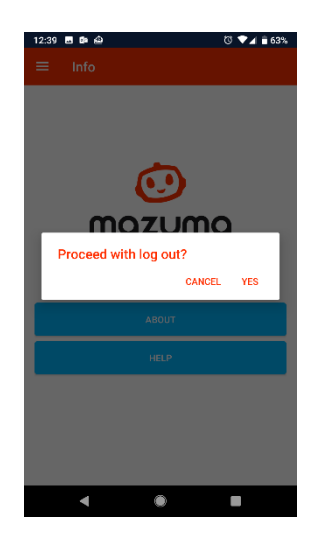

21. The Auto Connect function allow the user to control whether or not the app should automatically connect to supported Hotspots.

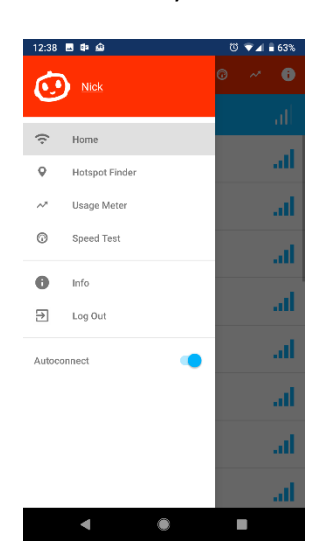